## **MANUALE D'USO**

### **CROSSLINE 100 Serie N° 50-19-1109**

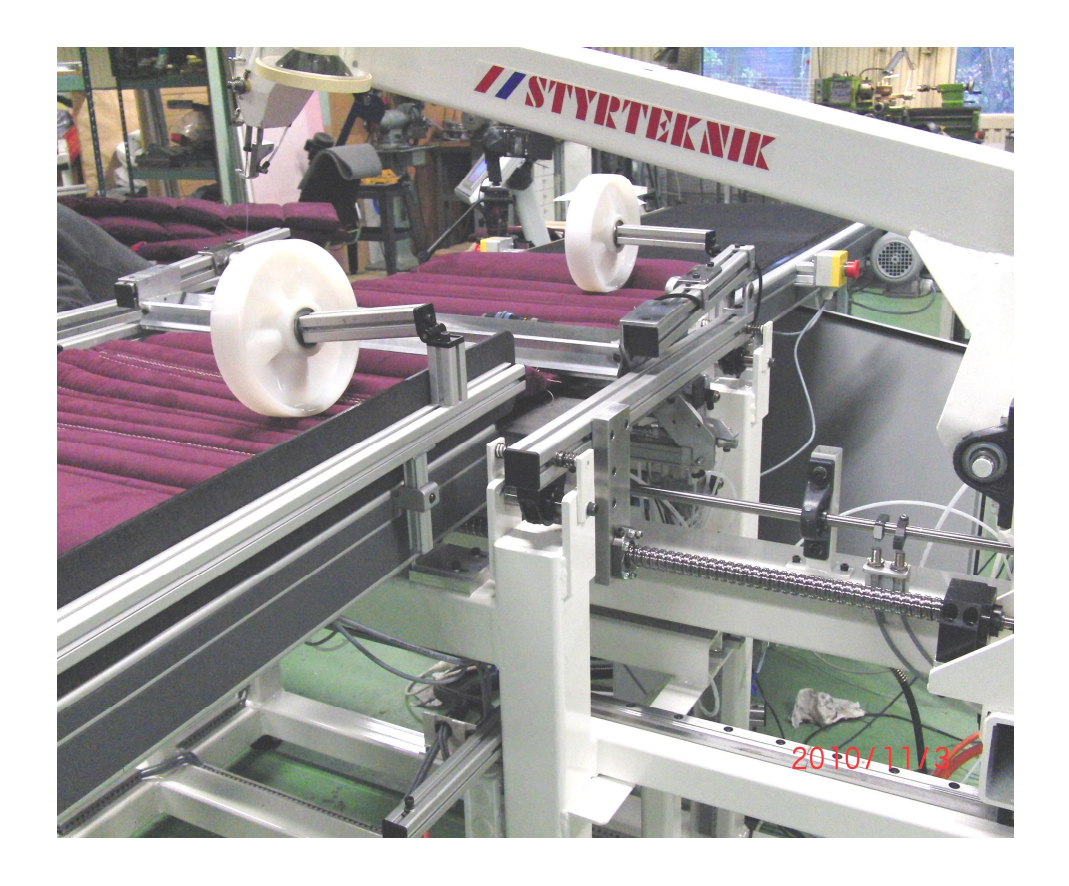

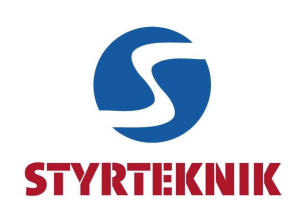

## 1 Introduzione

### 1.1 Indice

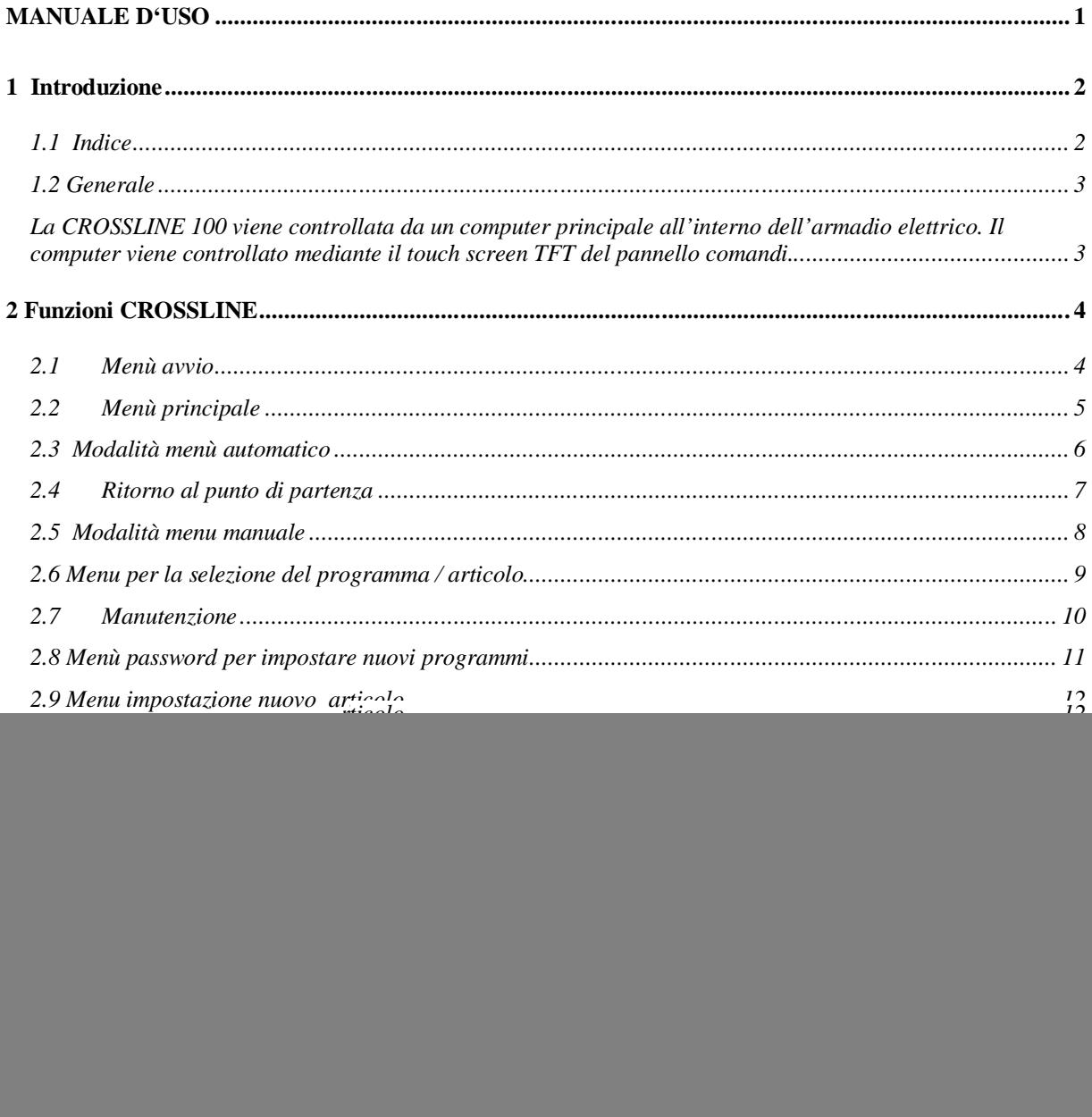

![](_page_1_Picture_3.jpeg)

#### **1.2 Generale**

Il manuale contiene importanti informazioni sull'utilizzo del pannello comandi per la trapuntatrice automatica. La CROSSLINE 100 è una trapuntatrice completamente automatica che consente di trapuntare cuscini da giardino, articoli di tappezzeria ed imbottiti vari, anche con spessori consistenti, con delle cuciture lineari trasversali. E' stata progettata per trapuntare delle linee trasversali in qualsiasi posizione all'interno del prodotto.

La CROSSLINE 100 viene controllata da un computer principale all'interno dell'armadio elettrico. Il computer viene controllato mediante il touch screen TFT del pannello comandi.

![](_page_2_Picture_3.jpeg)

# **2 Funzioni CROSSLINE**

#### **2.1 Menù avvio**

All'accensione, lo schermo sul pannello comandi presenta la seguente finestra.

Verificare le sicurezze e premere il pulsante verde di avvio. La corrente elettrica viene distribuita su tutto l'impianto e il Menù principale apparirà sullo schermo del pannello comandi.

![](_page_3_Picture_4.jpeg)

![](_page_3_Picture_5.jpeg)

#### **2.2 Menù principale**

![](_page_4_Picture_1.jpeg)

- 1. Premere ARTICOLO per entrare nella selezione del programma da utilizzare.
- 2. **Attenzione!** Non attivare MAI il pulsante AUTO o il pulsante MANUALE senza aver prima selezionato il programma da utilizzare nella sezione ARTICOLO. Dopo aver selezionato l'articolo e il relativo programma da utilizzare premere AUTO per entrare nella finestra dedicata alla funzione automatica. Dopo ogni interruzione di corrente (interruttore principale, pulsanti d'emergenza, ecc) il sistema esegue sempre una ricerca automatica della posizione di riferimento. Durante questa procedura una finestra sullo schermo del pannello comandi indica RICERCA RIFERIMENTO.
- 3. Premere MANUALE per entrare nella finestra dedicata alle funzioni manuali. Dopo ogni interruzione di corrente (interruttore principale, pulsanti d'emergenza, ecc) il sistema esegue sempre una ricerca automatica della posizione di riferimento. Durante questa procedura una finestra sullo schermo del pannello comandi indica RICERCA RIFERIMENTO.
- 4. Premere MANUTENZIONE per entrare nella finestra dedicata alle funzioni di manutenzione. In questa sezione si possono effettuare diverse operazioni.
- 5. Premere IMPOSTAZIONI DI FABBRICA per accedere alle regolazioni di base del fabbricante. Questo menù è protetto da speciale password e i parametri possono essere modificati soltanto con l'approvazione della Casa Costruttrice Styrteknik.

![](_page_4_Picture_7.jpeg)

#### **2.3 Modalità menù automatico**

![](_page_5_Figure_1.jpeg)

In questa finestra è possibile avviare e/o fermare la funzione automatica

- 1. Premere MENU' per entrare nella finestra del menu principale. Per cambiare finestra occorre premere prima il pulsante STOP
- 2. Premendo nuovamente il pulsante START si attiva il nastro (conveyor). Se la testa di cucitura e l'articolo sono in posizione corretta la macchina inizia a cucire.
- 3. Premendo il pulsante STOP si ferma l'esecuzione automatica.
- 4. In questa finestra si può rilevare la posizione esatta del nastro indicata in mm.
- 5. In questa finestra si può rilevare la quantità di cuscini finiti (conta pezzi).
- 6. Premendo il tasto RESET, si azzera il conta-pezzi.
- 7. Mediante il tasto " + " si può aumentare manualmente la quantità dei cuscini finiti (conta-pezzi) di un pezzo per volta.
- 8. Mediante il tasto " " si può diminuire manualmente la quantità dei cuscini finiti (conta-pezzi) di un pezzo per volta.
- 9. In questa posizione si rileva l'articolo in lavorazione (programma in corso)
- 10. In questa posizione viene indicata la quantità di cuciture che può essere azzerata con il tasto RESET a fianco.

![](_page_5_Picture_13.jpeg)

#### **2.4 Ritorno al punto di partenza**

![](_page_6_Picture_1.jpeg)

Ad inizio giornata e dopo aver tolto corrente elettrica alla macchina è necessario riportare la testa di cucitura al suo punto di partenza. Quando viene premuto il tasto AUTO oppure MANUALE la ricerca del punto di partenza e di riferimento viene effettuata automaticamente e lo schermo presenta la seguente finestra. La schermata scompare quando il punto di riferimento è stato raggiunto e la macchina è pronta per la lavorazione.

- 1. Indica la posizione attuale della testa di cucitura in mm
- 2. La spia cambia in OK quando il sistema è pronto.

![](_page_6_Picture_5.jpeg)

#### **2.5 Modalità menu manuale**

![](_page_7_Picture_1.jpeg)

Questo menu permette la movimentazione manuale. E' possibile passare ad una posizione di cucitura avanti o indietro (es: nel caso di cuciture multiple su un solo articolo) per effettuare una riparazione.

- 1. Premere MENU' per passare alla finestra del menù principale.
- 2. Premendo questo pulsante il nastro torna indietro ad alta velocità.
- 3. Premendo questo pulsante il nastro torna indietro a bassa velocità.
- 4. Premendo questo pulsante il nastro va avanti a bassa velocità.
- 5. Premendo questo pulsante il nastro va avanti ad alta velocità.
- 6. In questa finestra viene visualizzata l'attuale posizione del nastro.
- 7. In questa finestra viene visualizzata la posizione di cucitura sull'articolo (posizione come da programma).
- 8. Premendo questo pulsante la macchina va alla prossima posizione di cucitura. Il nastro e la testa di cucitura si muovono verso la posizione prescelta.
- 9. Premendo questo pulsante la macchina va alla precedente posizione di cucitura. Il nastro e la testa di cucitura si muovono verso la posizione prescelta.
- 10. Indica se è in corso un programma.
- 11. Premendo questo tasto è possibile procedere nel programma passo a passo per la riparazione di diverse cuciture sullo stesso articolo.

![](_page_7_Picture_14.jpeg)

#### **2.6 Menu per la selezione del programma / articolo**

![](_page_8_Picture_1.jpeg)

Questo menu consente la scelta del programma per un determinato articolo.

- 1. Premere MENU'
- 2. Dopo aver scelto il tipo di articolo / programma desiderato, premere questo pulsante due volte per selezionarlo. **Importante: Occorre premere questo pulsante due volte attendendo qualche secondo tra la prima e la seconda volta.**
- 3. In questa finestra viene visualizzata una lista di articoli disponibili.
- 4. Premere questo tasto per scorrere la lista degli articoli disponibili verso l'alto.
- 5. Premere questo pulsante per scorrere la lista degli articoli disponibili verso il basso.
- 6. Premere EDIT NUOVO ARTICOLO per entrare nel menu.
- 7. In questa finestra verrà visualizzato l'articolo selezionato.
- 8. Mentre il programma dell'articolo selezionato viene trasmesso al computer, sul display apparirà la parola "processing"

![](_page_8_Picture_11.jpeg)

#### **2.7 Manutenzione**

![](_page_9_Picture_1.jpeg)

In questo menù si può inserire il numero di cuciture possibili con una bobina di filo. E' anche possibile ridurre la velocità dell'ago per materiali particolarmente difficili. In particolar modo, in questo menù si porta la testa di cucitura in avanti verso l'operatore per la varie operazioni di cambio spola, ago, filo nell'ago, ecc ecc

- 1 Ritorna al MENU'
- 2 Si può scegliere dove iniziare la cucitura aggiungendo una distanza in mm
- 3 In questa finestra si inserisce il numero di cuciture ritenute possibili con una bobina di filo. Al raggiungimento di tale numero di cuciture, la macchina si ferma automaticamente per il cambio spola.
- 4 Con questo pulsante si può ridurre la velocità di cucitura del 30% rispetto allo standard.
- 5 Premere questo pulsante per portare la testa di cucitura vicino all'operatore per le fasi di servizio e manutenzione (cambio bobina, filo, ago, ecc).

![](_page_9_Picture_8.jpeg)

#### **2.8 Menù password per impostare nuovi programmi**

![](_page_10_Figure_1.jpeg)

Per entrare nel menù ed impostare nuovi programmi o modificare programmi esistenti occorre la password. Questa pagina consente la scrittura della password.

- 1. Premere MENU'
- 2. Premendo questo pulsante si attiva la tastiera dove è possibile digitare la password. La password impostata dal fabbricante è 22222
- 3. Quando sul tasto (2) appare la password digitata, premere ENTER (3).

![](_page_10_Picture_6.jpeg)

#### **2.9 Menu impostazione nuovo articolo**

![](_page_11_Figure_1.jpeg)

Questo menù consente di impostare nuovi programmi o modificare programmi esistenti. La pagina è protetta da password.

- 1. Premere questo pulsante per ritornare al MENU' SELEZIONE PRODOTTO.
- 2. Premere questo tasto per visionare i parametri corrispondenti al relativo articolo scelto sulla schermata.
- 3. Premere questo pulsante per salvare i dati indicati nella schermata e corrispondenti al nome del prodotto come da lista (9). **Attenzione: questo sovrascrive con i nuovi dati i dati esistenti dell'articolo indicato nella casella (7). Non sarà possibile ripristinare.**
- 4. Premere questo tasto per scorrere verso il basso i nomi presenti nella lista.
- 5. Premere questo tasto per scorrere verso l'alto i nomi presenti nella lista.
- 6. In questa sezione viene visualizzato il nome dell'articolo i cui parametri sono stati modificati. Il nome può essere cambiato.
- 7. In questa sezione vengono visualizzati i nomi disponibili degli articoli. Non utilizzare mai il primo nome della lista e lasciarlo sempre libero. Ciò permette di conoscere sempre quale è il primo della lista.
- 8. Inserire la larghezza totale del prodotto così come verrà posizionato sul nastro. Questo parametro verrà poi utilizzato automaticamente per calcolare la centratura delle cuciture.
- 9. Numero dei punti di saldina iniziale e finale. La lunghezza del punto di saldatura iniziale e finale è stato impostato su mm 4.
- 10. Indica la lunghezza di ogni cucitura trasversale. Al punto 1 la prima cucitura, al punto 2 la seconda cucitura e così via. Con la freccia a destra si può continuare con altre cuciture sullo stesso articolo.
- 11. Indica la lunghezza del punto. Sono disponibili 4 , 6 , 8, 10 e 12 mm.
- 12. Posizione della cucitura trasversale sull'articolo. La misura in mm parte sempre dalla lettura della fotocellula dell'articolo in entrata. Per ogni cucitura sullo stesso cuscino occorre sempre indicare la misura in mm dall'inizio cuscino alla prima cucitura, dall'inizio cuscino alla seconda cucitura e così via fino all'ultima cucitura.

![](_page_11_Picture_15.jpeg)

#### **2.10 Menu Impostazioni password fabbrica**

![](_page_12_Figure_1.jpeg)

Per entrare nel menù delle impostazioni del fabbricante occorre una password particolare.

- 1. Premere MENU'
- 2. Premendo questo pulsante viene attivata la tastiera per poter digitare la password. Nella finestra (2) viene visualizzata la password digitata.
- 3. Una volta visualizzata la password nella finestra (2) premere ENTER.

![](_page_12_Picture_6.jpeg)

#### **2.11 Menù impostazioni fabbrica**

![](_page_13_Picture_1.jpeg)

#### **MENU' DEDICATO SOLTANTO A PERSONALE SPECIALIZZATO CON L'AUTORIZZAZIONE DELLA CASA COSTRUTTRICE.**

Questo menù contiene le seguenti opzioni. La pagina è protetta da password.

- 1. **Crea una nuova memoria e cancella tutti i dati esistenti.**
- 2. Entra nel Menù principale
- 3. Il pulsante STOP ADJ controlla la precisione di fermata del nastro (conveyor).
- 4. Il pulsante REFERENCE POSITION controlla la distanza tra il sensore e l'ago.
- 5. Il pulsante ENCODER RATIO entra nel menu dedicato all'encoder (32).
- 6. Il pulsante GEAR RATIO entra nel menu dedicato al rateo giri motore (15).
- 7. Il pulsante Pi \* DIAMETER entra nel menu circonferenza (343).

![](_page_13_Picture_11.jpeg)

#### **2.12 Menu Setpoint In-Position**

**MENU' DEDICATO SOLTANTO A PERSONALE SPECIALIZZATO CON L'AUTORIZZAZIONE DELLA CASA COSTRUTTRICE.**

![](_page_14_Picture_2.jpeg)

In this menu adjustments of Ipos Setpoint can be made. This page is password protected.

- 1. Press MAIN MENU to display the Main menu.
- 2. Press REFERENCE POSITION to display the Reference Position menu.
- 3. Press ENCODER RATIO to display the Encoder Resolution menu.
- 4. Press GEAR RATIO to display the Gear Ratio menu.
- 5. Press Pi \* DIAMETER to display the Circumference menu.
- 6. In this window the Ipos Setpoint of the conveyor will be displayed. The value is the distance before target where the machine will stop. The roll out makes the position OK.
- 7. At this distance plus Ipos Setpoint from the target the conveyor will go in low speed
- 8. At low sewing speed the stitch movement is delayed with this time. This to avoid too early movement since the cam is set according high speed.

![](_page_14_Picture_12.jpeg)

#### **2.13 Menu Reference Position**

**MENU' DEDICATO SOLTANTO A PERSONALE SPECIALIZZATO CON L'AUTORIZZAZIONE DELLA CASA COSTRUTTRICE.** 

![](_page_15_Picture_2.jpeg)

In this menu adjustments of the Reference Position can be made. This page is password protected.

- 1. Press MAIN MENU to display the Main menu.
- 2. Press IPOS SETPOINT to display the Ipos Setpoint menu.
- 3. Press ENCODER RATIO to display the Encoder Resolution  $\overline{6}$  enu.
- 4. Press GEAR RATIO to display the Gear Ratio menu. **1. 2.**
- 5. Press  $\overline{PI}^*$  DIAMETER to display the Circumference menu.
- 6. In this window the Ipos Setpoint of the conveyor will be displayed. The value is set to the distance from the optical sensor above the conveyor to the needle position.<br> $\begin{bmatrix} 3. \end{bmatrix}$

![](_page_15_Picture_10.jpeg)

#### **2.14 Menu Encoder Resolution**

**MENU' DEDICATO SOLTANTO A PERSONALE SPECIALIZZATO CON L'AUTORIZZAZIONE DELLA CASA COSTRUTTRICE.** 

![](_page_16_Picture_2.jpeg)

In this menu adjustments of the Encoder Resolution can be made. This page is password protected.

- 1. Press MAIN MENU to display the Main menu.
- 2. Press IPOS SETPOINT to display the Ipos Setpoint menu.
- 3. Press REFERENCE POSITION to display the Reference Position menu.
- 4. Press GEAR RATIO to display the Gear Ratio menu.
- 5. Press Pi \* DIAMETER to display the Circumference menu.
- 6. In this window the Encoder Resolution of conveyor motor will be displayed. Press to display the numeric keypad. Change the value and confirm by pressing "Enter", then the numeric keypad will disappear. The numeric keypad will also disappear when pressing, "Cancel".

![](_page_16_Picture_10.jpeg)

#### **2.15 Menu Gear Ratio**

**MENU' DEDICATO SOLTANTO A PERSONALE SPECIALIZZATO CON L'AUTORIZZAZIONE DELLA CASA COSTRUTTRICE.** 

![](_page_17_Picture_2.jpeg)

In this menu adjustments of the Gear Ratio can be made. This page is password protected.

- 1. Press MAIN MENU to display the Main menu.
- 2. Press IPOS SETPOINT to display the Ipos Setpoint menu.
- 3. Press REFERENCE POSITION to display the Reference Position menu.
- 4. Press ENCODER RATIO to display the Encoder Resolution menu.
- 5. Press Pi \* DIAMETER to display the Circumference menu.
- 6. In this window the Gear Ratio of the conveyor motor will be displayed. Press to display the numeric keypad. Change the value and confirm by pressing "Enter", then the numeric keypad will disappear. The numeric keypad will also disappear when pressing, "Cancel".

![](_page_17_Picture_10.jpeg)

#### **2.16 Menu Circumference**

**MENU' DEDICATO SOLTANTO A PERSONALE SPECIALIZZATO CON L'AUTORIZZAZIONE DELLA CASA COSTRUTTRICE.** 

![](_page_18_Figure_2.jpeg)

In this menu adjustments of the Circumference of the driving wheel or drum can be made.

- 1. Press MAIN MENU to display the Main menu.
- 2. Press IPOS SETPOINT to display the Ipos Setpoint menu.
- 3. Press REFERENCE POSITION to display the Reference Position menu.
- 4. Press ENCODER RATIO to display the Encoder Resolution menu.
- 5. Press GEAR RATIO to display the Gear Ratio menu.
- 6. In this window the Circumference of the Conveyor will be displayed. Press to display the numeric keypad. Change the value and confirm by pressing "Enter", then the numeric keypad will disappear. The numeric keypad will also disappear when pressing, "Cancel".

![](_page_18_Picture_10.jpeg)

### **3 Menù allarmi**

#### **3.1 Menù allarmi**

![](_page_19_Picture_2.jpeg)

In questa finestra vengono visualizzati tutti gli allarmi attivi. La finestra appare sullo schermo soltanto quando un allarme è attivo. La causa dell'allarme deve essere risolta prima di poter riarmare il sistema, es: rottura filo: occorre sistemare il filo prima di poter premere reset allarmi, stop emergenza: occorre riarmare il pulsante di emergenza prima di poter premere reset allarmi.

**NB: Nel caso in cui si sia premuto un pulsante di emergenza, occorre premere il pulsante nero di RESET ,sul pannello comandi al di sopra allo schermo, prima di premere il pulsante verde di START.**

- 1. Premendo questo pulsante si riattiva il sistema dopo aver risolto il problema che ha causato l'allarme.
- 2. In questa finestra si può vedere il tipo di allarme

![](_page_19_Picture_7.jpeg)